# UTC-1000 アプリケーション

UTC-1000 Development Environment

取扱説明書

Rev 1.3 株式会社アンペール

# 履歴

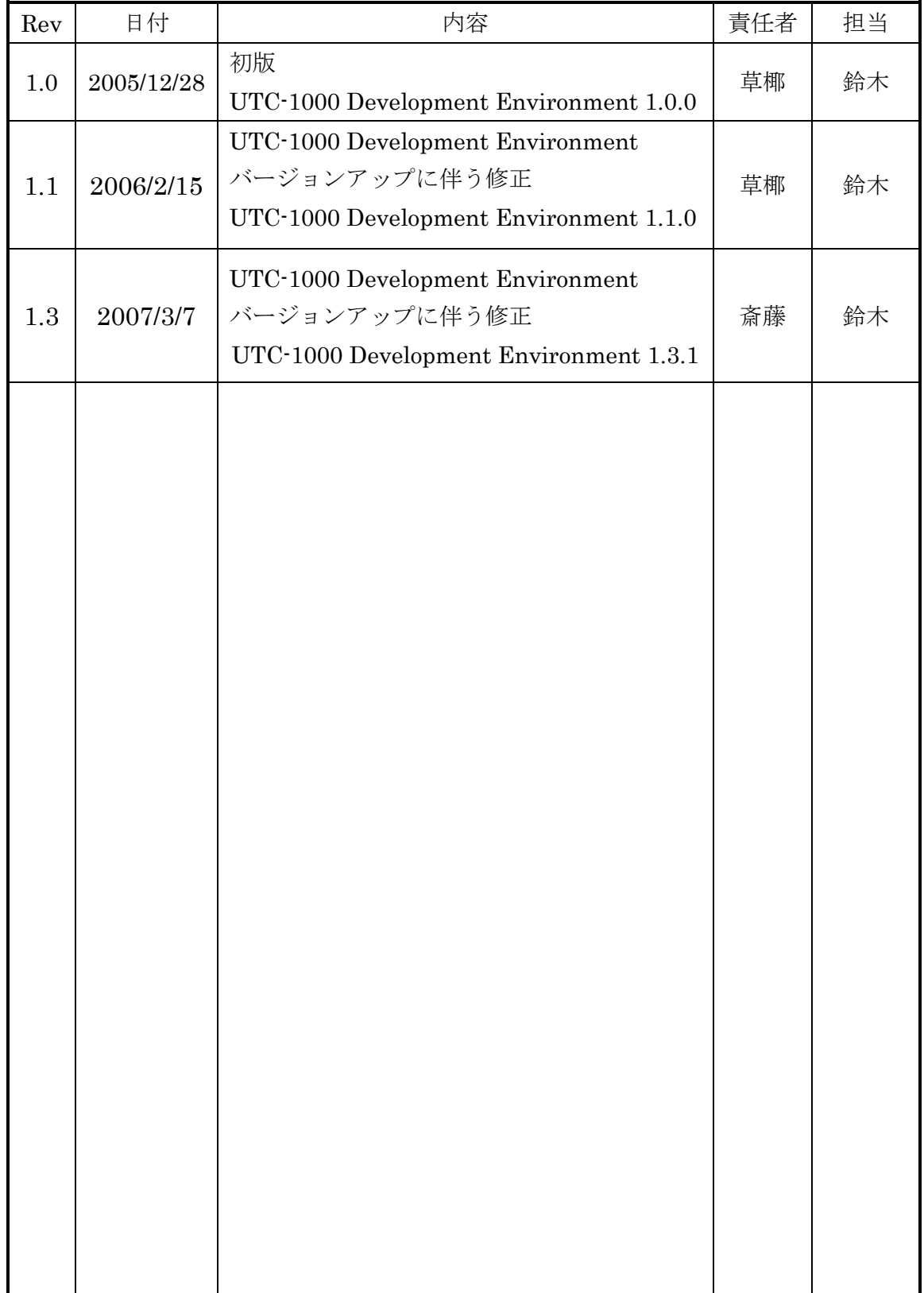

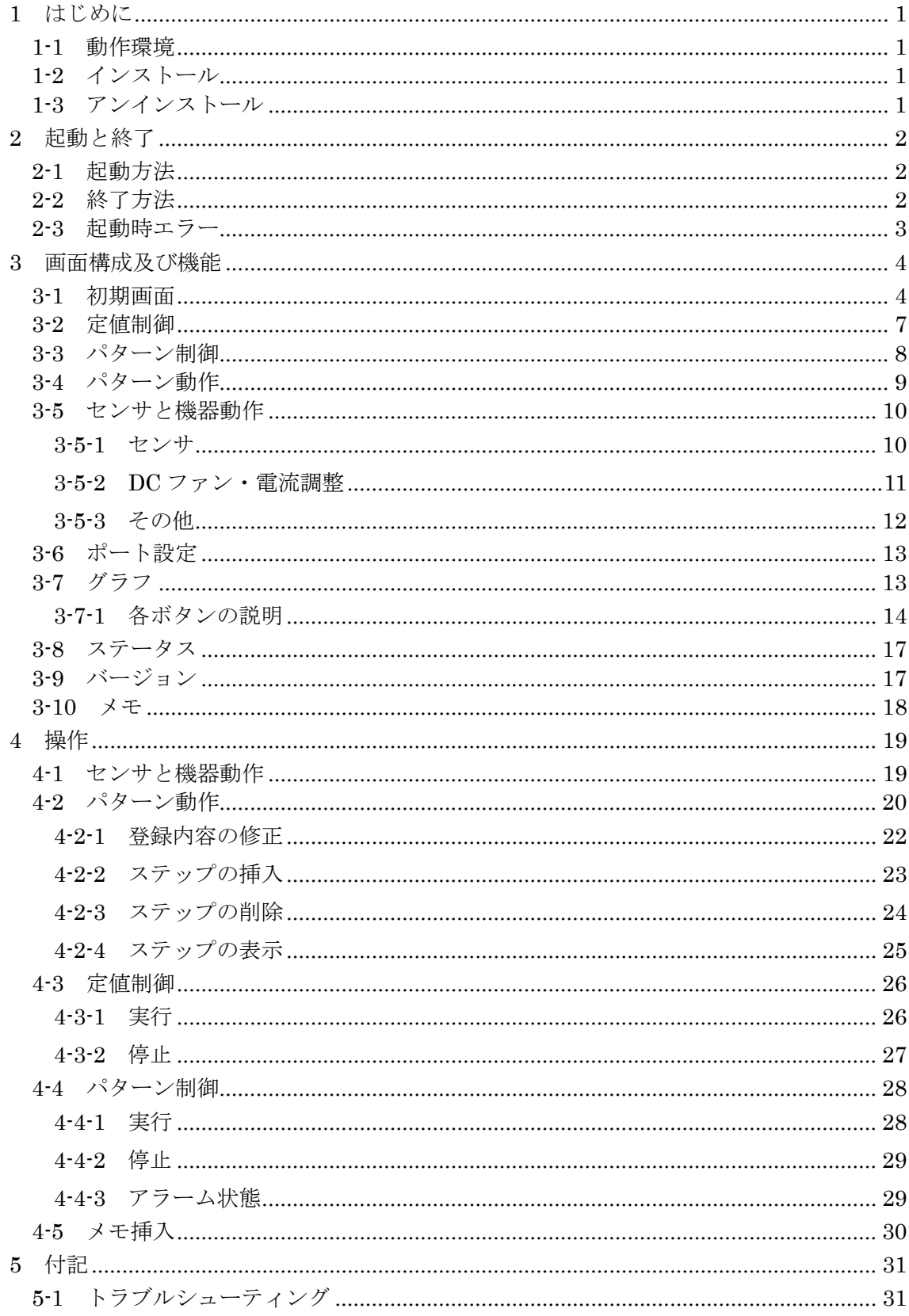

目次

## 注意事項

- (1) 本書の内容は予告なしに変更されることがあります。
- (2) 本書の内容は正確を期して作成されていますが、万一記載に誤りや不完全な部 分がありましたらご容赦ください。
- (3) 本書及び本ソフトウェアを使用したことにより発生した損害、逸失利益、又は 第三者のいかなる請求においても、当社は一切その責任を負いかねますので、 あらかじめご了承ください。
- (4) 記載の会社名、製品名は各所の商標又は、登録商標です。
- (5) 本プログラムは、ユーザのマシン環境によっては十分に動作しない場合があり ます。あらかじめご了承ください。
- (6) 本プログラムで行う設定と UTC-1000 のパネルから行う設定では食い違いが発 生する可能性があります。あらかじめご了承ください。

## 1 はじめに

本書は UTC-1000 Development Environment(以下、「UDE」と表記します)の取 扱説明書です。UDE は弊社製品 UTC-1000 の操作を行うための専用アプリケーション です。

UTC-1000 の仕様や、機能等に関しては「UTC-1000 取扱説明書」をご覧ください。

#### 1-1 動作環境

UDE の動作環境を表 1 に示します。

| PC        | Windows が動作する PC であること                  |
|-----------|-----------------------------------------|
|           | 54600bps の通信をサポートしている COM1~6 までのポートのうち1 |
|           | つ又は、USB1.1/2.0 に対応していること                |
|           | 解像度 800×600 ピクセル以上の表示ができること             |
|           | • 16色以上の表示ができること                        |
| <b>OS</b> | 以下のいずれかの OS が動作すること                     |
|           | Microsoft Windows 98                    |
|           | Microsoft Windows Me                    |
|           | Microsoft Windows NT(但し、サービスパック4以上が適用済) |
|           | Microsoft Windows 2000                  |
|           | Microsoft Windows XP                    |
| ディスク容量    | 7MB 以上のハードディスクドライブの空きがあること              |
|           | (本アプリケーションのインストールに必要です)                 |

表 1 動作環境

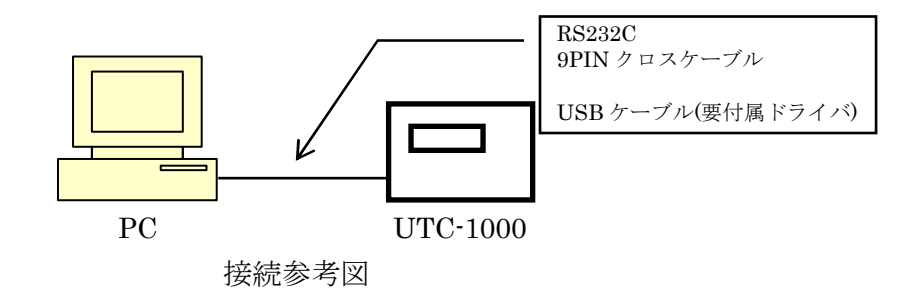

PC と UTC-1000 の接続は RS232C ケーブル(クロス/メス・メス)もしくは USB ケー ブルを使用できます。通信速度等の設定はアプリケーションで設定しますので、ユーザ 側で設定する必要はありません。

### 1-2 インストール

配布ディスク内の「UDE SETUP.EXE」を実行してください。あとは画面の指示に 従ってインストール作業を進めてください。正常にインストールが終了するとスタート メニューの[プログラム]に「UTC-1000 Development Environment」という項目が追 加されます。

#### 1-3 アンインストール アンインストール

[コントロールパネル]→[プログラムの追加と削除]から「UTC-1000 Development Environment」をアンインストールしてください。

## 2 起動と終了

## 2-1 起動方法

- ① UTC-1000 と PC を RS232C9PIN クロスケーブルまたは、USB ケーブルを使用 して接続してください。また、USB ケーブルを使用する際は配布ディスク内の専 用の USB ドライバを適用してください。
- ② UTC-1000 の電源を ON にしてください。
- ③ UTC-1000 が起動したのを確認し、[スタートメニュー]→[プログラム]→ [UTC-1000 Development Environment]を起動してください。

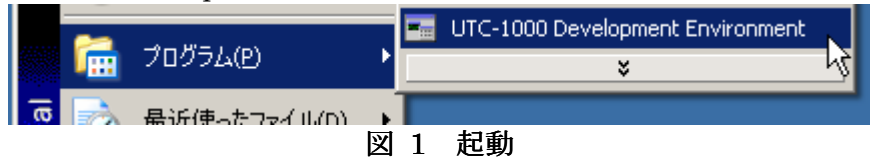

※ アプリケーション起動時に UTC-1000 から設定を読み込みます。

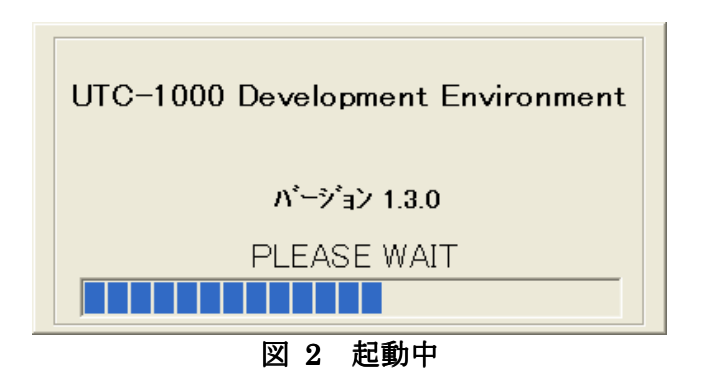

2-2 終了方法

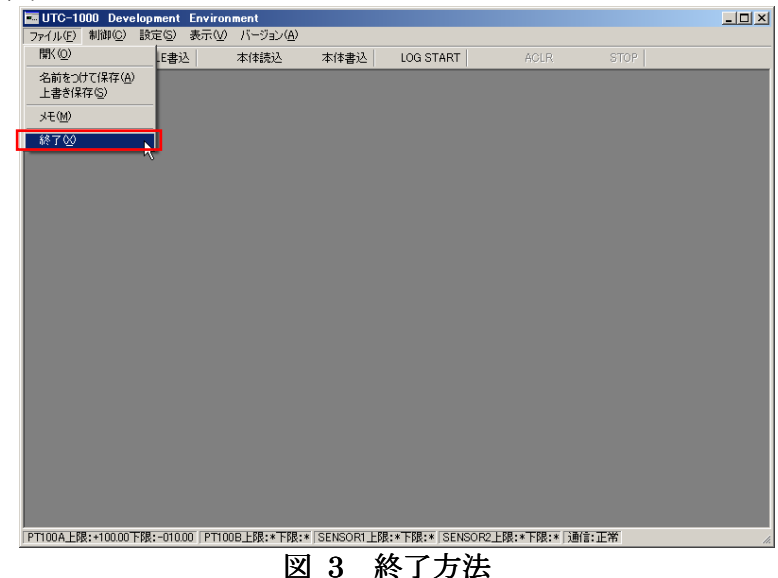

終了時は「ファイル→終了」を選択して終了してください。

## 2-3 起動時エラー

起動時に UTC-1000 の電源が入っていない場合や、接続が正しくなかった場合、ポ ートが正しく設定されていない場合は起動時にエラーが発生します。

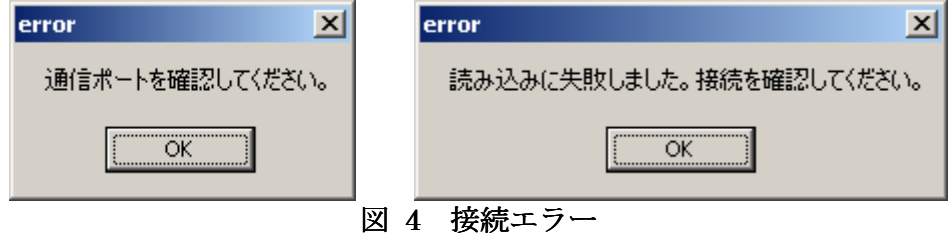

このような場合は UTC-1000 の起動、接続、通信ポートの設定を確認してください。 (3-6 ポート設定参照)

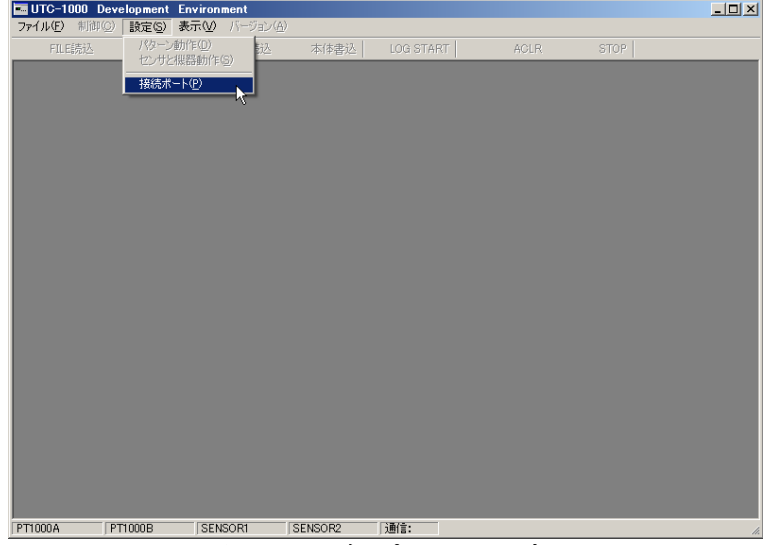

#### 図 5 通信ポートの設定

また、起動時エラーが発生してもグラフ画面の表示が実行でき、ログデータの読込・ 印刷が実行できます。(3-7 参照)

# 3 画面構成及び機能

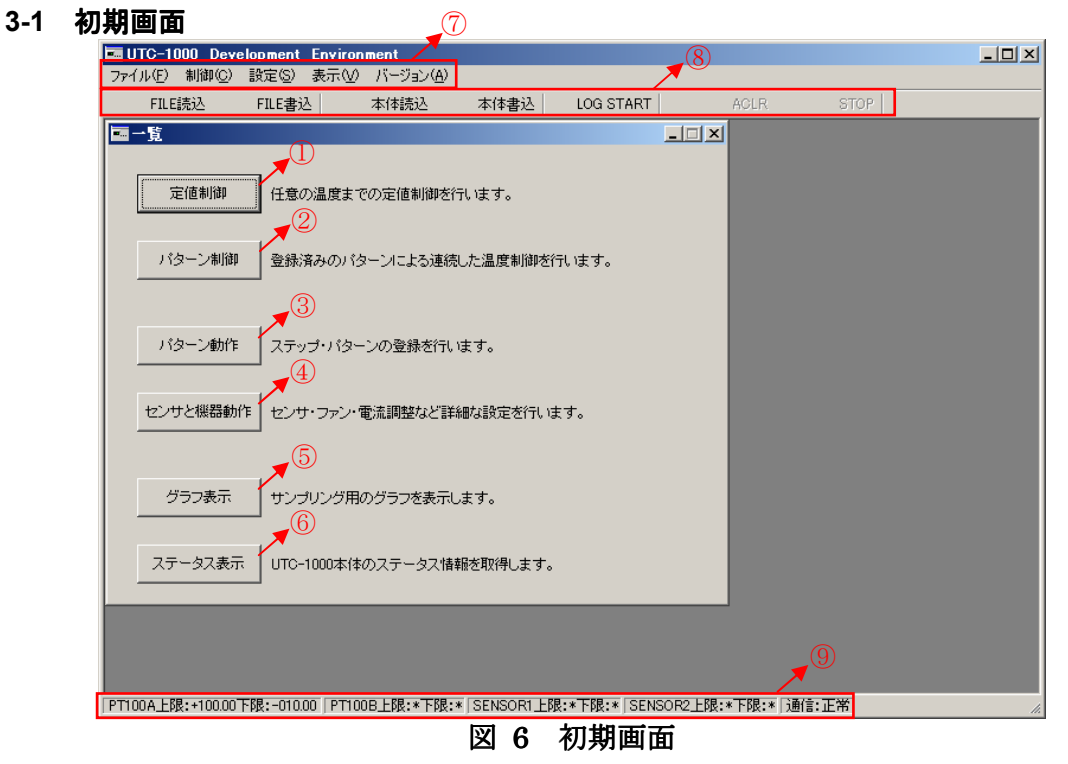

正常に起動された場合図 6 の画面が表示されます。

- ① 定値制御画面(3-2 参照)が表示されます。
- ② パターン制御画面(3-3 参照)が表示されます。
- ③ パターン動作画面(3-4 参照)表示されます。
- ④ センサと機器動作画面(3-5 参照)表示されます。
- ⑤ グラフ画面(3-7 参照)が表示されます。
- ⑥ ステータス情報(3-8 参照)が表示されます。

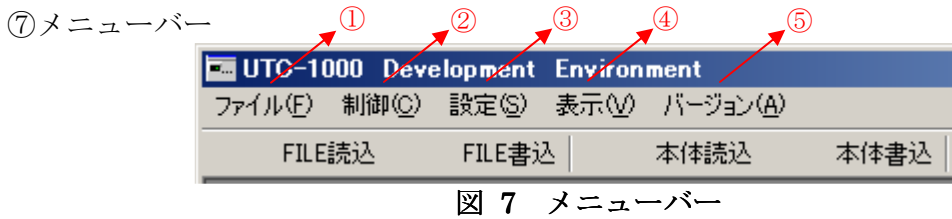

- ⑦-1 設定ファイルの読み込みや、保存、メモデータの編集、アプリケーションの終 了が実行できます。
	- ※「開く」で設定ファイルを読み込んでも UTC-1000 に設定は送信されません、 送信する場合は、「本体書込」(⑧参照)ボタンをクリックしてください。

| <b>Em</b> UTC-1000 Development Environment |                                    |
|--------------------------------------------|------------------------------------|
|                                            | ファイル(F) 制御(Q) 設定(S) 表示(V) バージョン(A) |
| 厭◎                                         | lE書込<br>本体読込<br>本体書込               |
| 名前をつけて保存(A)<br>上書き保存⑤)                     |                                    |
| 3EM)                                       |                                    |
| 終了凶                                        |                                    |

図 8 ファイル

⑦-2 定値制御(3-2 参照)、パターン制御(3-3 参照)が実行できます。

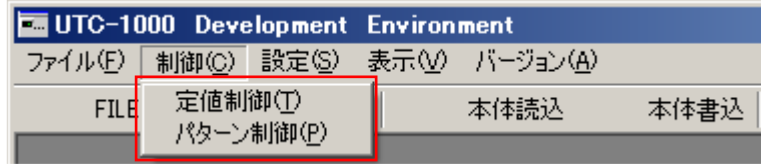

### 図 9 制御

⑦-3 パターン動作(3-4 参照)、センサと機器動作(3-5 参照)、接続ポートの設定(3-6 参照)ができます。

| ファイル(F) 制御(C)<br> 設定(S) 表示( <u>V</u> ) バージョン( <u>A</u> ) |      |
|----------------------------------------------------------|------|
|                                                          |      |
| パターン動作(D)<br>L込<br>FILE読込<br>センサと機器動作(S)                 | 本体書込 |
| 接続ポート(P)                                                 |      |

図 10 設定

⑦-4 初期画面、グラフの表示(3-7 参照)、ステータスの表示(3-8 参照)ができます。

| UTC-1000 Development Environment |       |                    |      |
|----------------------------------|-------|--------------------|------|
| ファイル(F) 制御(C) 設定(S) [            |       | - 表示① - バージョン④)    |      |
| FILE読込                           | FILE書 | 初期画面①              | 本体書込 |
|                                  |       | グラフ(G)<br>ステータス(S) |      |

#### 図 11 表示

⑦-5 UTC‐1000 本体および、アプリケーションのバージョンを取得します。

⑧ツールバー

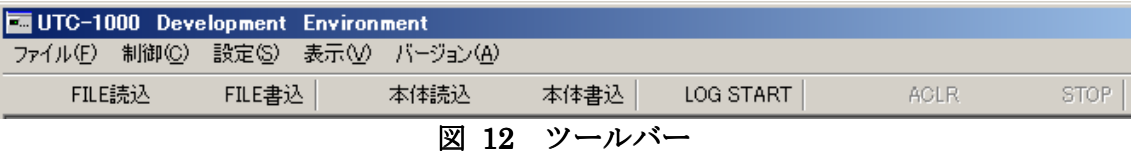

- ●FILE 読込 設定ファイルを開きます。(本体には送信されません) ※ 読み込まれた設定を UTC-1000 に反映させるためには本処理を実行後に「本体 書込」を実行してください
- ●FILE 書込 ファイルの上書き保存が実行されます。
- ●本体読込 UTC-1000 から設定情報を取得します。読込開始まで時間がかかる場 合があります。
- ●本体書込 現在の設定を UTC-1000 に送信します。本体書込を実行しないとアプ リケーション内で設定した項目及びパターン・ステップは UTC-1000 に送信されません。設定を更新したら必ずこのボタンをクリックしてく ださい。なお、送信と同時に UTC-1000 内に設定を保存します。書き込 み開始まで時間がかかる場合があります。
- ●LOGSTART ログ出力が開始されます。ログ出力中は「LOG STOP」に変更され、 ログ出力の停止ができます。
- ●ALCR アラーム状態をクリアします。
- ●STOP UTC-1000の温度制御を停止します。

⑨ステータスバー

各センサの上限リミット値、及び下限リミット値、通信状態が表示されます。

## 3-2 定値制御

任意の温度までの定値制御を行います。

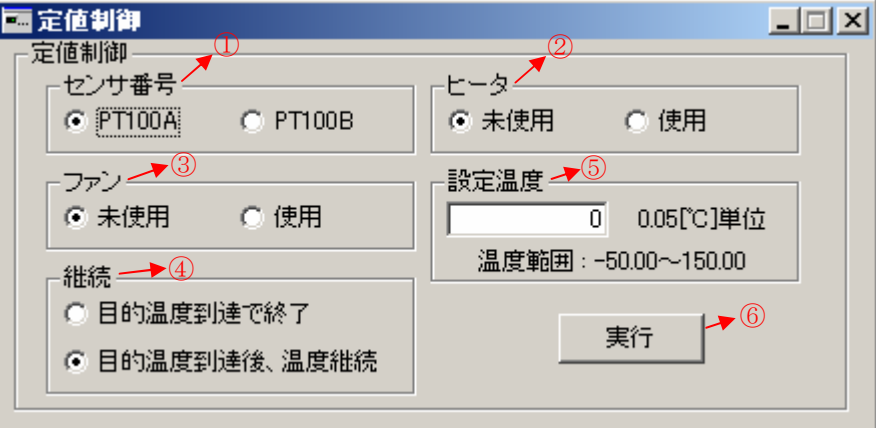

図 13 定置制御

- ① センサ番号:制御に使用するセンサを選択します。
- ② ヒータ:ヒータの使用・未使用を選択します。
- ③ ファン:ファンの使用・未使用を選択します。
- ④ 継続:目的温度到達後に制御を終了するか継続するかを選択します
- ⑤ 目的温度:任意の温度を入力します。 ※ 目的温度は 0.05[℃]単位で-50~150 の範囲になるように入力してください。
- ⑥ 実行:制御が実行されます。

## 3-3 パターン制御

登録済みのパターンを実行します。

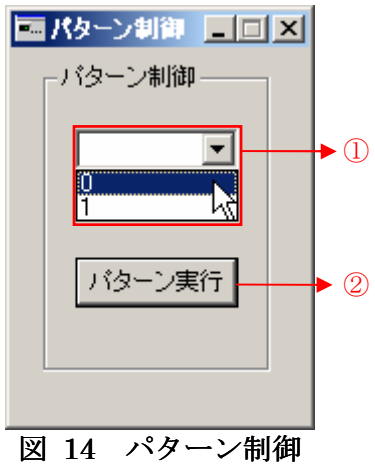

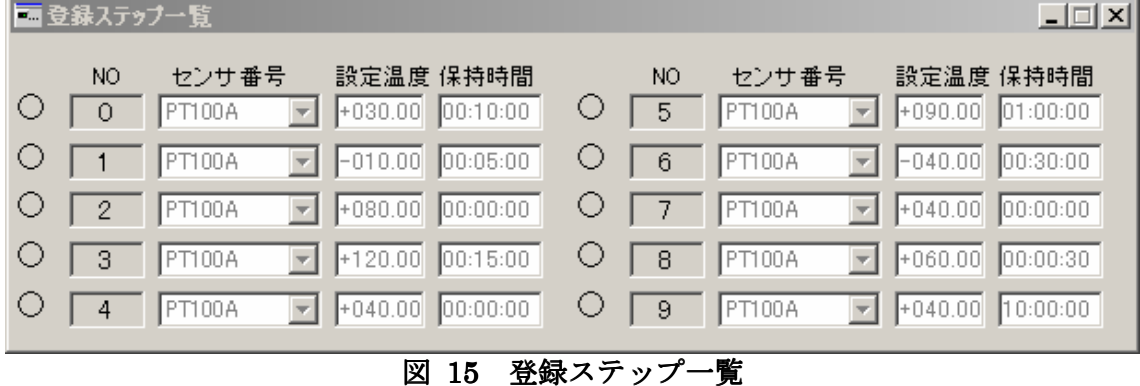

- 
- ① 登録済みのパターン番号を選択します。
- ※ 選択すると登録ステップ一覧が表示されます(図 15 参照)
- ② ①で選択されたパターンを実行します。

※パターン及びステップの登録はパターン動作(3-4、4-2 参照)で行って下さい。

## 3-4 パターン動作

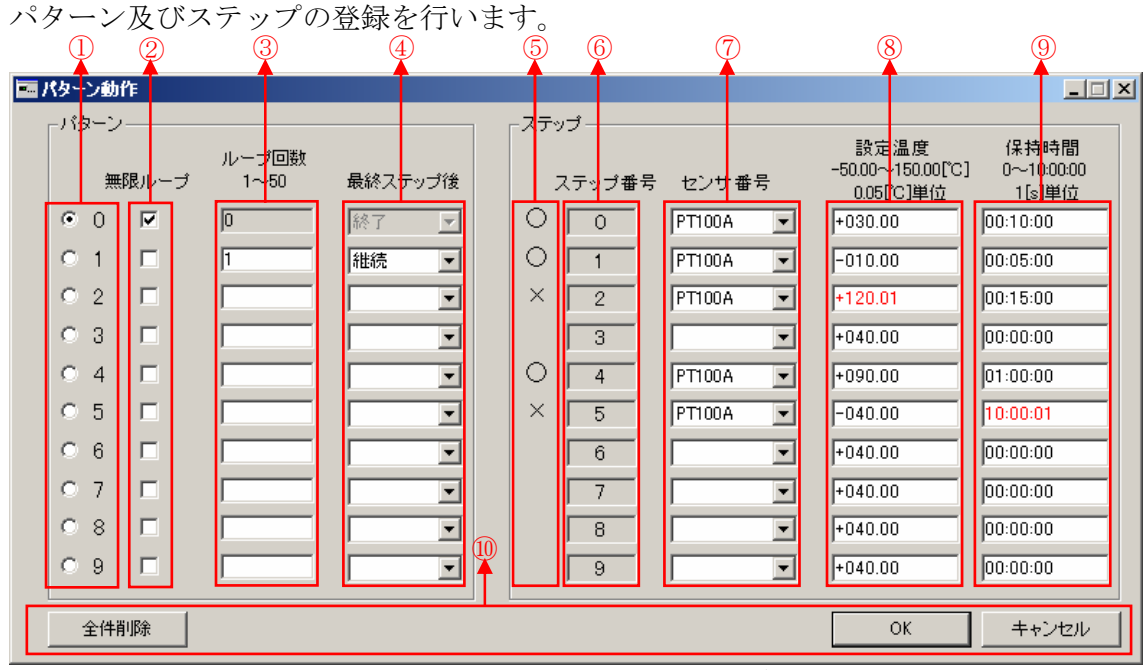

図 16 パターン動作・登録前

- ステップの設定を行うパターン番号を選択します。
- チェックするとパターンのループ回数が無限となります。(ループ回数及び最終ステ ップ後は自動で設定されます)
- パターンのループ回数を入力します。(1~50)
- パターンの最終ステップが終了した後の制御を選択します。(終了 or 継続)
- 各ステップが登録可能か不可能かを表示します。(「○」→可能 「×」→不可能)
- ステップ番号を表示します。
- 制御に使用するセンサを指定します。
- 各ステップの目的温度を入力します。(0.05[℃]単位で-50~150[℃]の範囲)
- 各ステップの保持時間を入力します。(1[s]単位で 00:00:00~10:00:00 の範囲)
- ステップ及びパターンの全件削除、登録可能なステップ・パターンの登録、キャン セルが実行できます。

※ ここで「OK」をクリックしても UTC-1000 には送信されず動作に反映されません のでご注意ください。UTC-1000 に送信し、動作に反映させるためにはツールバーの「本 体書込」をクリックしてください。

## 3-5 センサと機器動作

#### 3-5-1 センサ

センサの詳細な設定を行います。

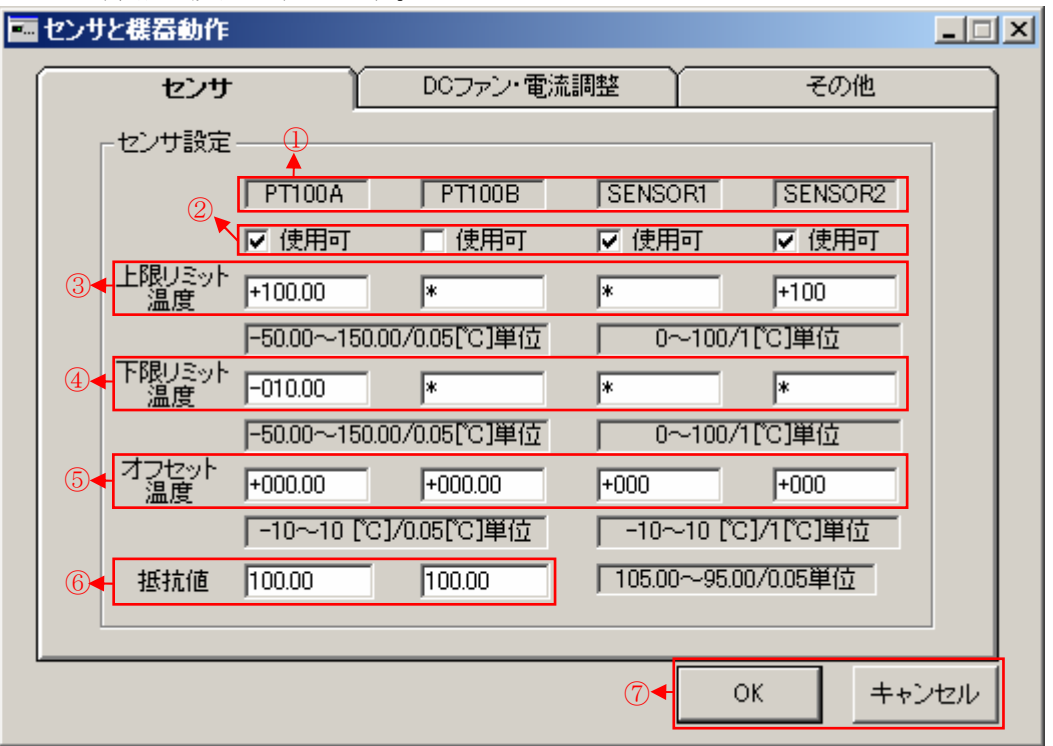

図 17 センサ設定

- ① 各センサの名称を表示します。
- ② センサの使用可否を設定します。センサが接続されている場合はチェックをつけて ください。
- ③ 各センサの上限リミット温度を設定します。
- ④ 各センサの下限リミット温度を設定します。
- ※ 上限リミット温度・下限リミット温度について、PT100A・PT100B は 0.05[℃]単 位で-50~150[℃]の範囲、SENSOR1・SENSOR2 は 1[℃]単位で 0~100[℃]の範囲 で入力してください。
- ※ リミット温度を使用しない場合は「\*」を入力してください。
- ※ リミット温度を設定するとそのリミットを超えた温度に達した場合に UTC-1000 は制御を停止し、アラーム状態となります。
- ⑤ 各センサのオフセット温度を設定します。(1[℃]単位で-10~10[℃]の範囲)
- ※ オフセット温度はセンサの読み取った値と実際の温度との差を入力します。
- ⑥ 抵抗値を設定します。(PT100A と PT100B のみ設定可能、0.05[Ω]単位で 95.00~ 105.00[Ω]の範囲で入力)
- ⑦ 設定値の変更・キャンセルができます。

※ ここで「OK」をクリックしても UTC-1000 には送信されず動作に反映されません のでご注意ください。UTC-1000 に送信し、動作に反映させるためにはメッセージに従 うか、ツールバーの「本体書込」を実行してください。

## 3-5-2 DC ファン・電流調整

DC ファンの動作

・電流調整の設定を行います。

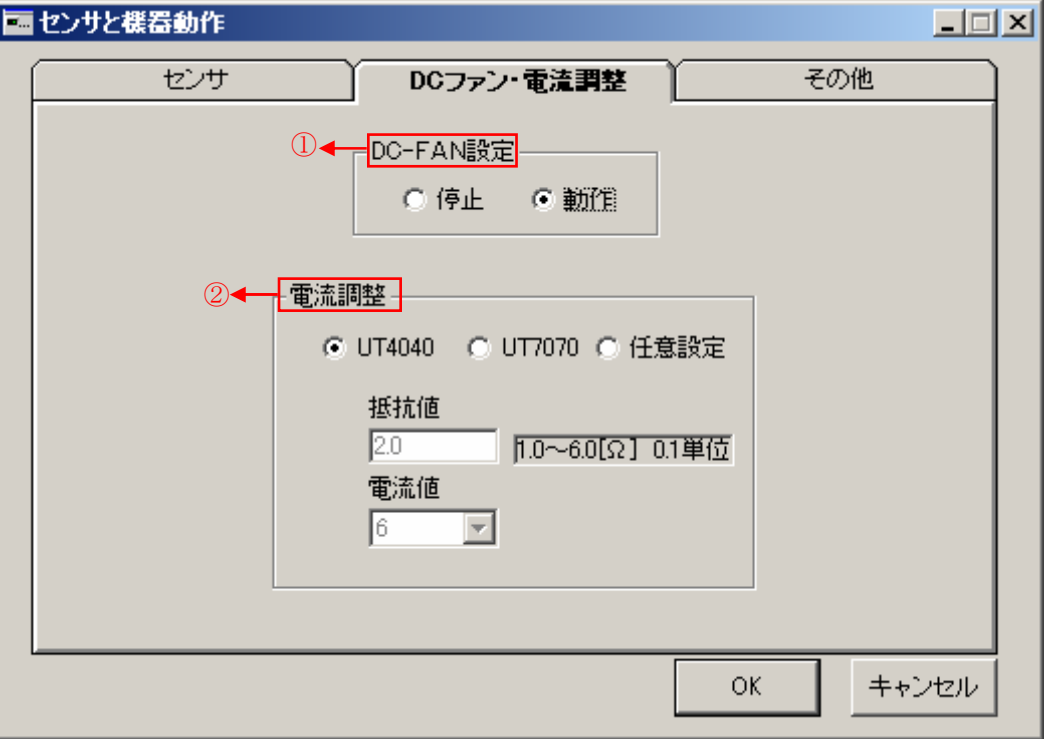

図 18 DC ファン・電流調整

①DC-FAN 設定:DC-FAN を動作状態もしくは停止状態に設定します。 ※ DC-FAN の設定ではペルチェ冷却用のファンの設定となります。動作に設定する と常時動作します。

②電流調整:接続するユニサーモモジュールの抵抗値及び電流値を設定します。 任意設定を選択すると抵抗値及び電流値に任意の値を入力できます。 ※ 抵抗値は 0.1[Ω]単位で 1.0~6.0 の範囲になるように設定してください

## 3-5-3 その他

その他の設定を行います。

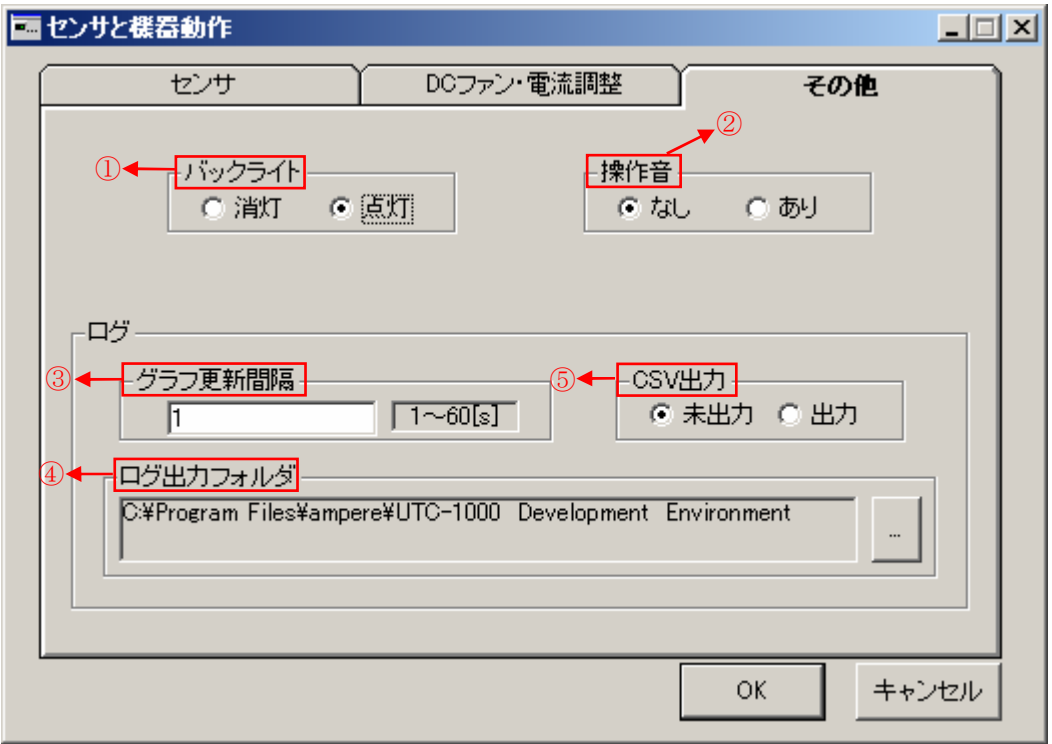

#### 図 19 その他設定

- ① バックライト:UTC-1000 のバックライトの消灯・点灯を設定します。
- ② 操作音:UTC-1000 の操作音の有無を設定します。
- ③ グラフ更新間隔:グラフ更新間隔を設定します。(1[s]単位で 1~60[s]の範囲)
- ④ ログ出力フォルダ:ログファイルを出力するフォルダを設定します。

ログファイルは「設定したフォルダ¥LOG\_DATA¥TXT\_DATA¥作成された日時¥ロ グファイル]に保存されます。

⑤ CSV出力:ログファイル保存時にCSVファイルとして出力するか否か設定します。 CSV 出力をする場合は④で設定したフォルダの CSV\_DATA に保存されます。 例)図 19 で 2006 年 12 月 31 日 12 時 59 分 59 秒に実行されたログファイルはデフォ ルトで

「 C:¥ProgramFiles¥ampere¥UTC-1000DevelopmentEnvironment¥LOG\_DATA¥T XT\_DATA¥2006\_12\_31¥2006\_12\_31\_12\_59\_59.txt

に保存されます。また、ログファイルはログ出力件数が 21600 件を超えると自動的に 保存され、新たなファイルが生成されます。(ログ更新時間 1 秒、24 時間連続で実行す ると、ログファイルは 4 つ生成される)

また、CSV出力する場合[...¥LOG\_DATA¥CSV\_DATA¥...]に保存されます。

※ ログファイルはカンマ区切りのテキストファイルで出力されます。また、ログファ イルには、時間、PT100A の温度、PT100B の温度、SENSOR1 の温度、SENSOR2 の温度、UTC-1000 の内部温度の 6 つのデータが格納されます。

## 3-6 ポート設定

ポートの設定を行います。

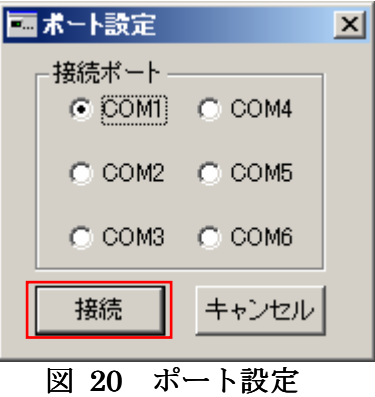

接続に失敗した場合や、接続ポートを変更する場合に実行します。接続に使用するポ ートを選択して「接続」をクリックしてください。接続が確立した場合はアプリケーシ ョンが再起動されます。

## 3-7 グラフ

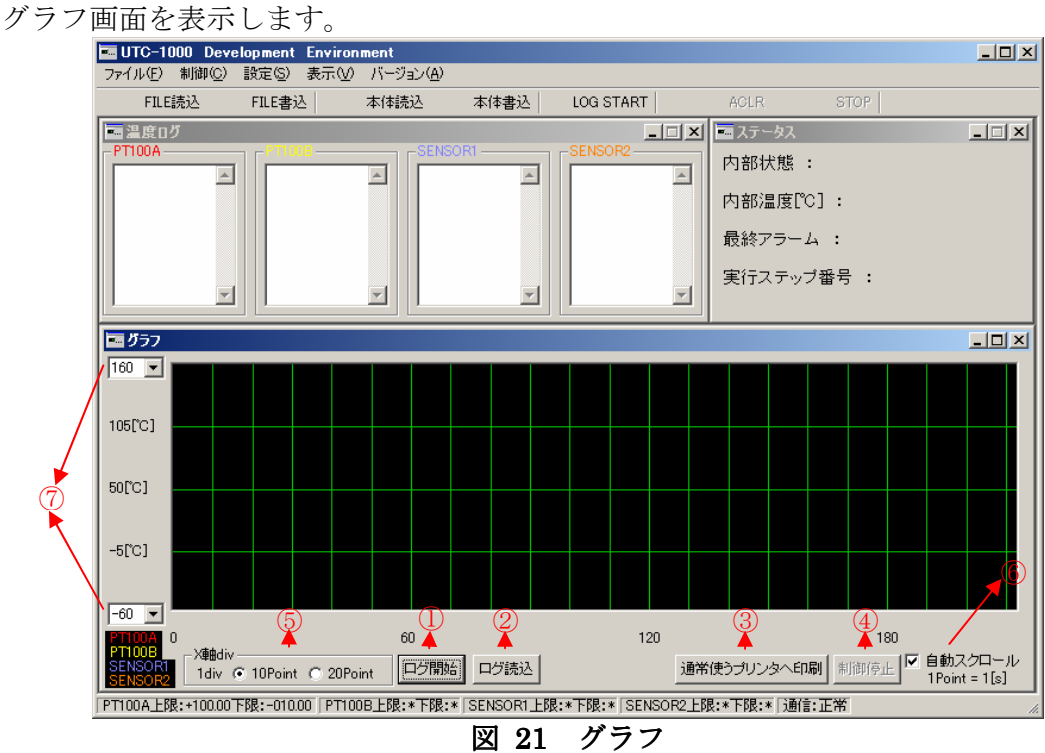

縦軸は温度を、横軸はポイント数を表します。ここで、ポイント数はグラフ更新間隔 を表し、グラフ更新間隔はセンサと機器動作で設定します。

例)グラフ更新間隔が 5 秒の場合は 5 秒で 1 ポイント

## 3-7-1 各ボタンの説明

①‐1「ログ開始」

 「ログ開始」ボタンをクリックするとログ出力(表示・ファイル)を開始し、同時に グラフを描画します。また、一度「ログ開始」ボタンをクリックすると、ボタンが「ロ グ停止」に変更されます (ツールバーの LOG START からも同様の機能が実行でき ます)。また、グラフ描画中はステータス画面が表示され、内部状態、内部温度、最 終アラーム、実行ステップ番号が表示されます。<br>Euro-1000 Development Environment

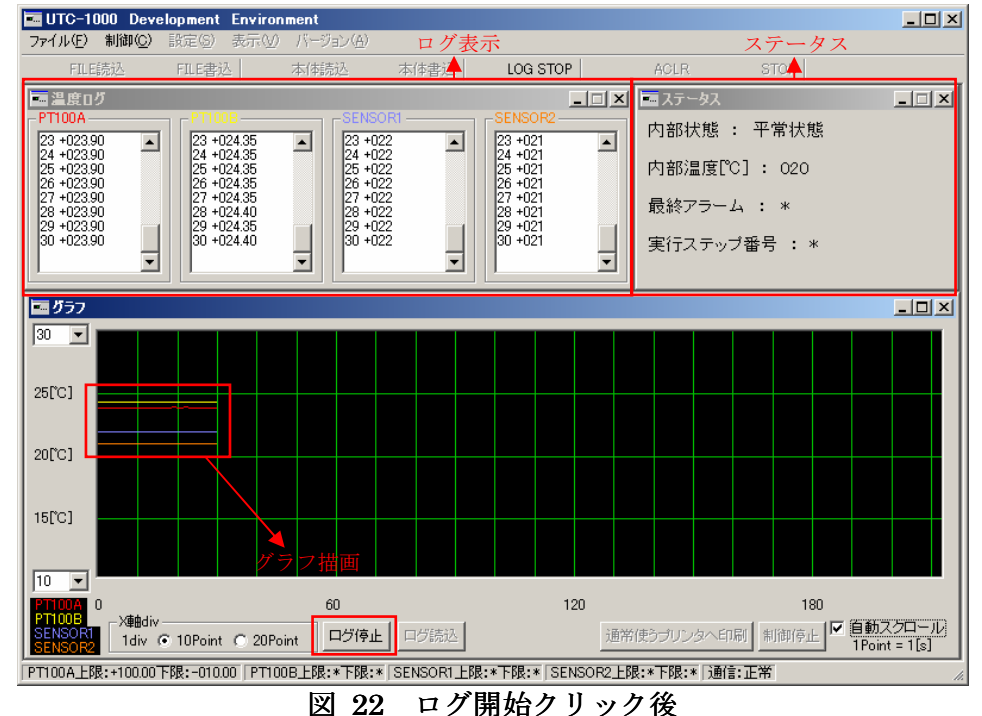

- ※ ログ出力中は使用できない機能があります。
- ①‐2「ログ停止」

「ログ停止」ボタンをクリックするとログ出力とグラフ描画を停止します。また、ロ グファイルにメモを含めるか選択できます。

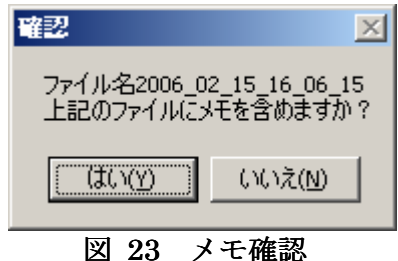

「はい」を選択するとメモ画面が表示され、メモデータの編集ができ、「登録」を選 択すると、ログファイル(テキストファイル)にメモデータが挿入されます。

②「ログ読込」

「ログ読込」ボタンをクリックするとファイル選択ダイアログが表示されます。そこ で、既存のログファイル(テキスト形式)を選択すると、選択したログファイルを使用 したグラフが描画されます。ログファイルが不正であった場合はグラフが描画されませ ん。ログファイルを確認し、再度実行してください。

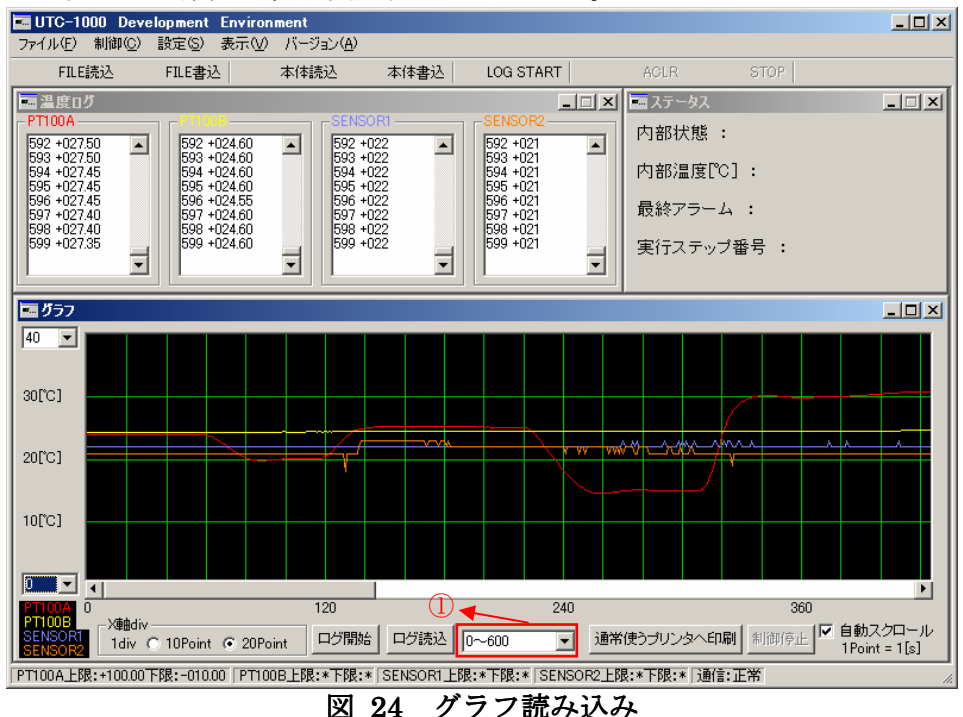

 ログファイルのポイント数が 600 件を超えている場合、ページを区切って表示され ます。以降のページを表示したい場合は上図①をクリックして、メニューから表示した いページを選択してください。

※ 上図①はログファイルのポイント数が 600 件を超えた場合のみ表示されます。

③「通常使うプリンタへ印刷」

「通常使うプリンタへ印刷」ボタンをクリックするとグラフ画面のハードコピーをとり、 印刷を実行します。印刷を実行する際は、windows 上で通常使用するプリンタとして 設定されているプリンタに出力されます。

④「制御停止」

UTC-1000 が制御中の場合、「制御停止」ボタンをクリックすると制御を停止します。 ログ出力は停止されません。

⑤X 軸スケール

X 軸の 1 目盛あたりのポイント数を設定できます。(10Point 又は 20Point)

⑥「自動スクロール」

 グラフ描画中に「自動スクロール」にチェックを付けると自動的にスクロールします。 チェックをはずすと、自動スクロールが停止されるので手動でスクロールすることが可 能となります。

⑦Y 軸の最大値・最小値

Y 軸の最大値・最小値を変更するとグラフのスケールが変更されます。最大値・最小 値ともに 5[℃]単位で変更できます。また、最大値は 160[℃]最小値は-50[℃]

## 3-8 ステータス

UTC-1000 のステータス情報を取得します。

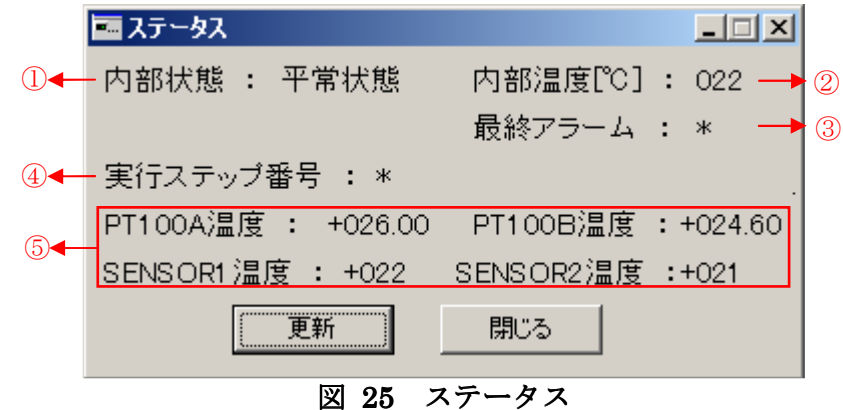

①内部状態:UTC-1000 の内部状態を取得します。

②内部温度:UTC-1000 の内部温度を取得します。

③最終アラーム:最後に発生したアラームコードを取得します。

※ アラームが発生していない場合は「\*」となります。

④実行ステップ番号:パターン制御を実行中の場合、現在実行中のステップ番号を取得 します。

※ パターン制御を実行していない場合は「\*」となります。

⑤各センサ温度:各センサの温度を取得します。

※ 未使用に設定されているセンサは「\*」となります。

※「更新」ボタンをクリックすると最新の情報が得られます。

※ 内部状態及び最終アラーム番号の詳細については UTC-1000 取扱説明書を参照し てください。

### 3-9 バージョン

メニューのバージョンをクリックすると、UTC-1000 のバージョン及び UDE のバー ジョン情報を取得して表示します。

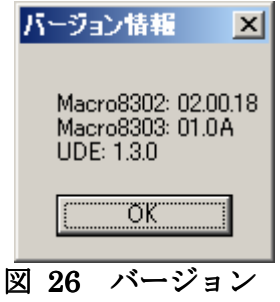

#### 3-10 メモ

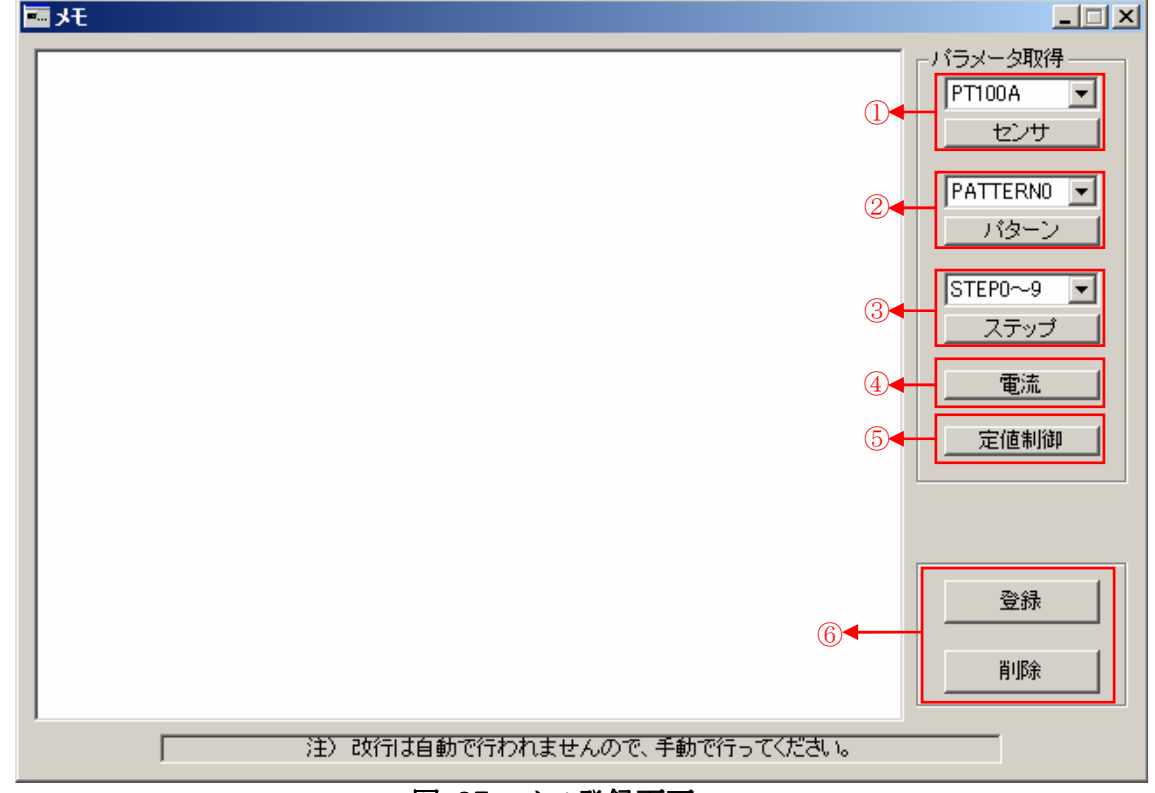

ファイル→メモからメモデータ登録が実行できます。

図 27 メモ登録画面

- ① センサ情報を取得します。取得したいセンサを選択して「センサ」をクリックする と、各センサの情報が取得できます。
- ② パターン情報を取得します。取得したいパターンを選択して「パターン」をクリッ クすると、各パターンの情報が取得できます。
- ③ ステップ情報を取得します。取得したいステップを選択して「ステップ」をクリッ クすると、各ステップの情報を 10 件毎に取得します。
- ④ センサと機器動作で設定した、電流値及び抵抗値の値を取得します。
- ⑤ 最後に実行した定値制御のパラメータを取得します。一度も実行していない場合は デフォルトパラメータを取得します。
- ⑥ メモデータの登録・削除が実行できます。
- ※ 取得する情報は各種設定において設定したパラメータとなります。
- ※ テキストエリアに直接メモを入力することもできます。
- ※ メモ編集では、自動で改行されないため、手動で改行を行ってください。

また、ログ停止時にメモデータをログファイルに含めるか否かを選択できます。その 時にメモを含める場合はメモ登録画面が表示され、編集も可能となります。

## 4 操作

### 4-1 センサと機器動作

 センサなどの設定に関しては 3-5 センサと機器動作を参照し、以下の手順で設定を行 ってください。設定変更後は必ず「本体書込」を実行してください。

設定手順

- <センサ設定画面>
- ① センサに関する設定を行います。指定された条件の範囲内で設定値を入力してくだ さい。

<DC-FAN・電流調整設定画面>

- ② ファン・電流調整に関する設定を行います。DC-FAN 設定を変更し、電流調整を行 ってください。
- ③ UTC-1000 のバックライト及び操作音の設定を行ってください。

<その他設定画面>

- ④ グラフ更新間隔を設定してください。ログ出力をする際に適用されます。また、グ ラフの横軸であるポイント数にも適用されます。
- ⑤ ログファイル出力フォルダを選択してください。デフォルトではインストールフォ ルダとなります。
- ⑥ CSV ファイルに出力するか否か選択してください。
- ⑦ 「OK」ボタンをクリックしてください。設定の変更を行います。ここで、入力値に 不正なものがあった場合は警告を表示しますので、内容を変更してください。
- ⑧ メッセージに従って本体書込を実行するか、ツールバーの「本体書込」を実行する まで、UTC-1000 に設定が反映されませんのでご注意ください。
- ※ ログ更新間隔・ログ出力フォルダ・CSV 出力に関しては本体書込みを実行しなくて も内容が更新されます。

以上の手順を行うと各設定パラメータが変更されます。

## 4-2 パターン動作

- ① 登録するステップのセンサ番号、目的温度、保持時間を入力してください。ステッ プ番号の左に「○」がついているステップが登録可能なステップです。
- ※ 使用不可なセンサの選択、条件に合わない目的温度・保持時間が入力されると、ス テップ番号の左に「×」が表示され、ステップの登録が行われません。

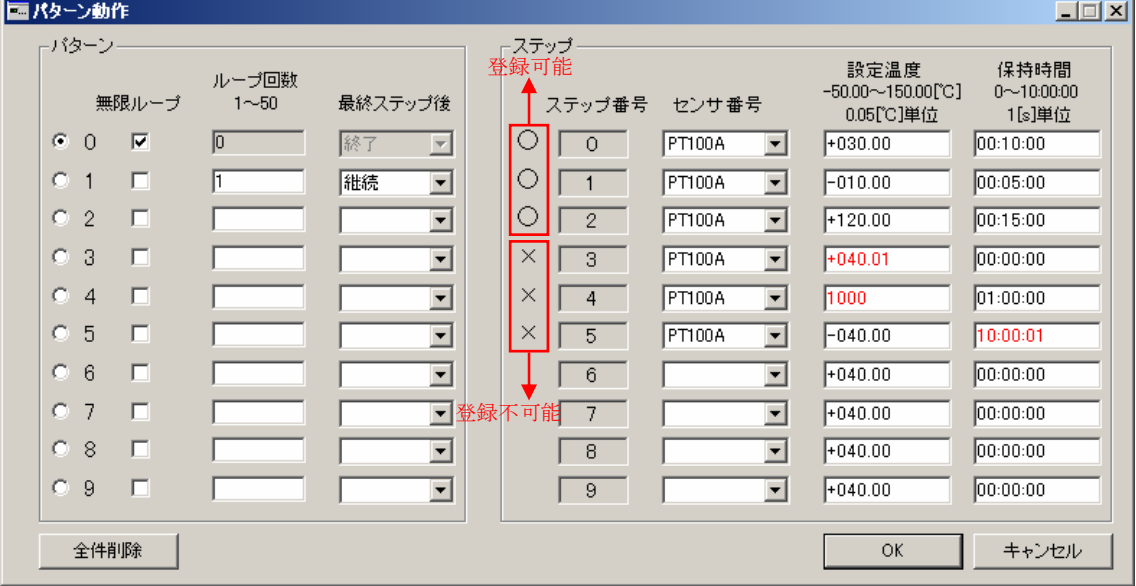

図 28 パターン動作

- ② 登録するパターンのループ回数、最終ステップ終了後の処理を入力してください。 入力が不正な場合、パターンの登録は行われません。なお、1 つのパターンにつき 10 個単位でステップが割り振られます。(パターン 0 にはステップ 0~9、パターン 1にはステップ 10~19)
- ※ UDE ではステップで登録するヒータ・ファンを未使用としています。
- ※ UDE では 1 パターンにつき 10 ステップが割り当てられているため、各パターン に対応したステップに登録可能なものがない場合はパターンの登録は実行されませ ん。(ステップ 20~29 に登録可能なものがなければステップ 2 は登録されません)
- ③ 必要項目入力後、「OK」をクリックすると、登録可能なステップ及びパターンの登 録が実行されます。(UTC-1000 本体には設定は送信されませんので、ツールバーの 「本体書込」を実行して下さい)
- ※ 登録後は入力した項目が正しく登録されているか、確認してください。
- ※ ステップ登録の際は登録可能なステップのみをつめて登録されます。登録不可なス テップは削除されます。
- ※「OK」をクリックしても UTC-1000 本体には送信されず動作に反映されません。 UTC-1000 本体に設定を送信する場合はツールバーの「本体書込」をクリックして ください。
- 図 28 の例を登録するとステップ 3,4,5 は削除され、図 29 のようになります。

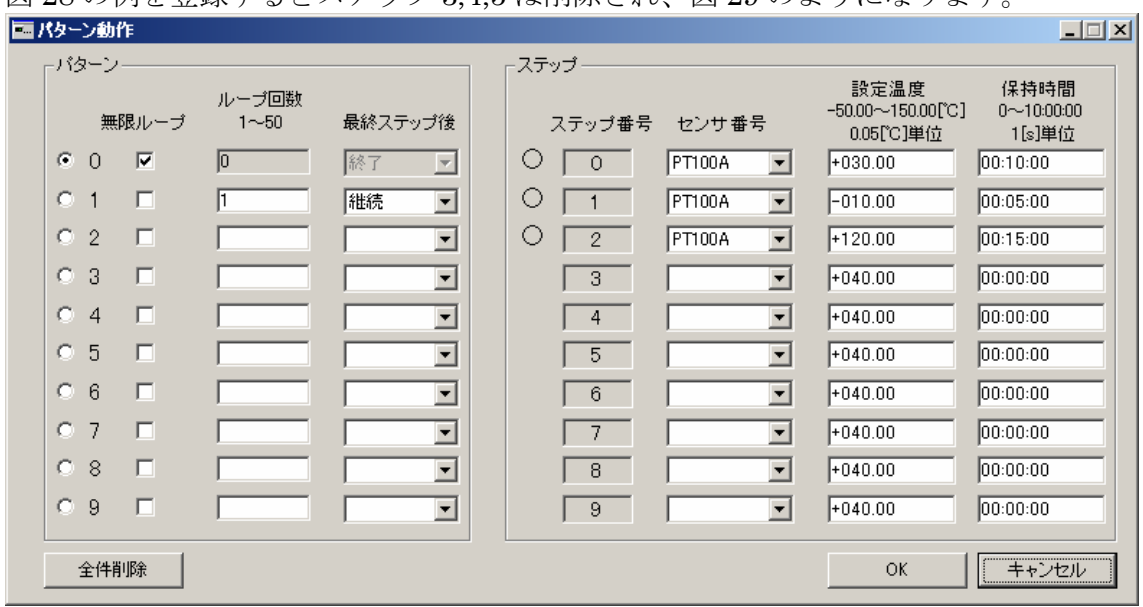

図 29 登録後

### 4-2-1 登録内容の修正

○パターン

登録されているパターンのループ回数及び最終ステップ後の処理を変更する場合は 入力項目を変更して「OK」をクリックしてください。登録内容が更新されます。

登録されているパターンを削除する場合はループ回数もしくは最終ステップ後の処 理を空白にして「OK」をクリックしてください。パターンが削除されます。

○ステップ

登録されているステップの変更を行う場合は、変更項目を修正し「OK」をクリック してください。変更を行った項目を再登録します。登録可能となっていないステップは 登録時に削除されますのでご注意ください。

ステップの内容修正の際、挿入・削除を行う場合はステップ番号表示部で右クリック してください。下のようなメニューが表示されます。(挿入・削除については 4-2-2、4-2-3 参照)

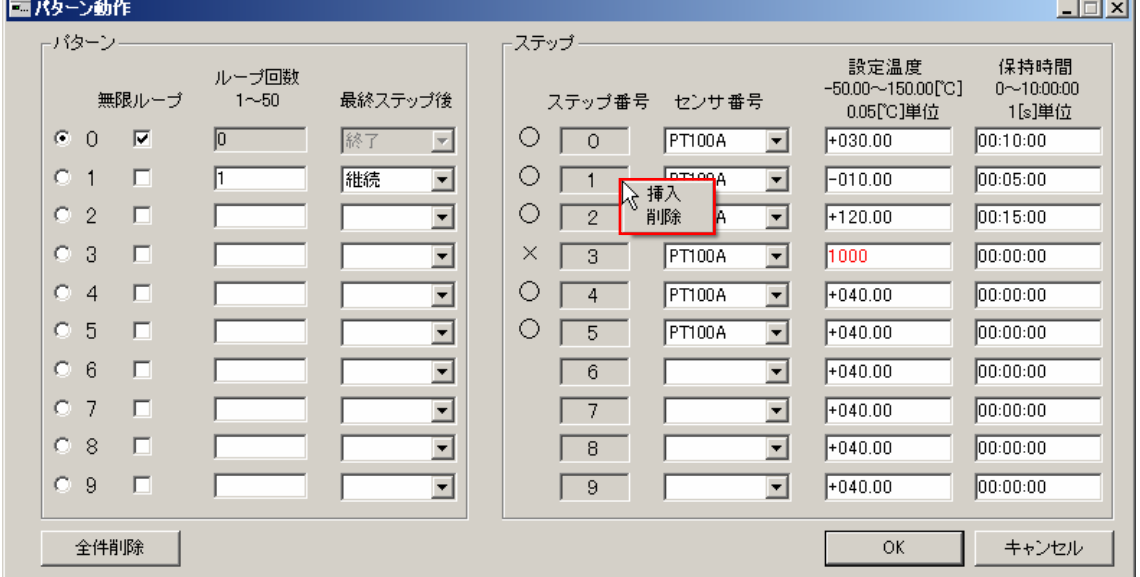

図 30 挿入・削除

※ 修正を行った後も、UTC-1000 に設定を送信し、動作に反映させるためには「本体 書込」を実行してください。

# 4-2-2 ステップの挿入

挿入をクリックすると右クリックした部分に新規ステップが挿入されます。

| 画パターン動作 | -バターン・         | 無限ループ | ループ回数<br>$1 - 50$ | 最終ステップ後                    | ステップ     |                | ここで右クリック<br>ステップ番号 センサ<br>センサ番号 |                      | 設定温度<br>$-50.00 - 150.00[^{\circ}C]$<br>0.05[℃]単位 | $\Box \Box X$<br>保持時間<br>$0 - 10:00:00$<br>1[s]単位 |
|---------|----------------|-------|-------------------|----------------------------|----------|----------------|---------------------------------|----------------------|---------------------------------------------------|---------------------------------------------------|
| œ       | $\circ$        | ⊽     | $\sqrt{0}$        | 終了<br>톤                    | Ö        | $\circ$        | PT100A                          | $\blacktriangledown$ | 1+030.00                                          | 00:10:00                                          |
| o       | 1              | п     |                   | 継続<br>$\blacktriangledown$ | O        |                | <b>FormingA</b><br>挿入           | ⊻                    | $-010.00$                                         | 00:05:00                                          |
| o       | $\overline{2}$ | п     |                   | $\overline{\phantom{a}}$   | O        | $\overline{2}$ | 削除<br>IA                        | $\blacktriangledown$ | $+120.00$                                         | 00:15:00                                          |
| o       | 3              | п     |                   | $\blacktriangledown$       | $\times$ | 3              | PT100A                          | 회                    | 1000                                              | 00:00:00                                          |
| o       | $\overline{4}$ | п     |                   | $\overline{ }$             | O        | 4              | PT100A                          | 회                    | $+040.00$                                         | 00:00:00                                          |
| O.      | 5              | п     |                   | $\blacktriangledown$       | O        | 5              | PT100A                          | $\blacktriangledown$ | $+040.00$                                         | 00:00:00                                          |
| o       | 6              | п     |                   | $\blacktriangledown$       |          | 6              |                                 | ≖                    | $+040.00$                                         | 00:00:00                                          |
| O.      | 7              | п     |                   | $\blacktriangledown$       |          | 7              |                                 | ▼                    | $+040.00$                                         | 00:00:00                                          |
| o       | 8              | п     |                   | $\overline{\phantom{a}}$   |          | 8              |                                 | 회                    | $+040.00$                                         | 00:00:00                                          |
| o       | 9              | п     |                   | $\overline{\phantom{a}}$   |          | 9              |                                 | $\mathbf{r}$         | +040.00                                           | 00:00:00                                          |
|         | 全件削除           |       |                   |                            |          |                |                                 |                      | <b>OK</b>                                         | キャンセル                                             |

図 31 挿入前

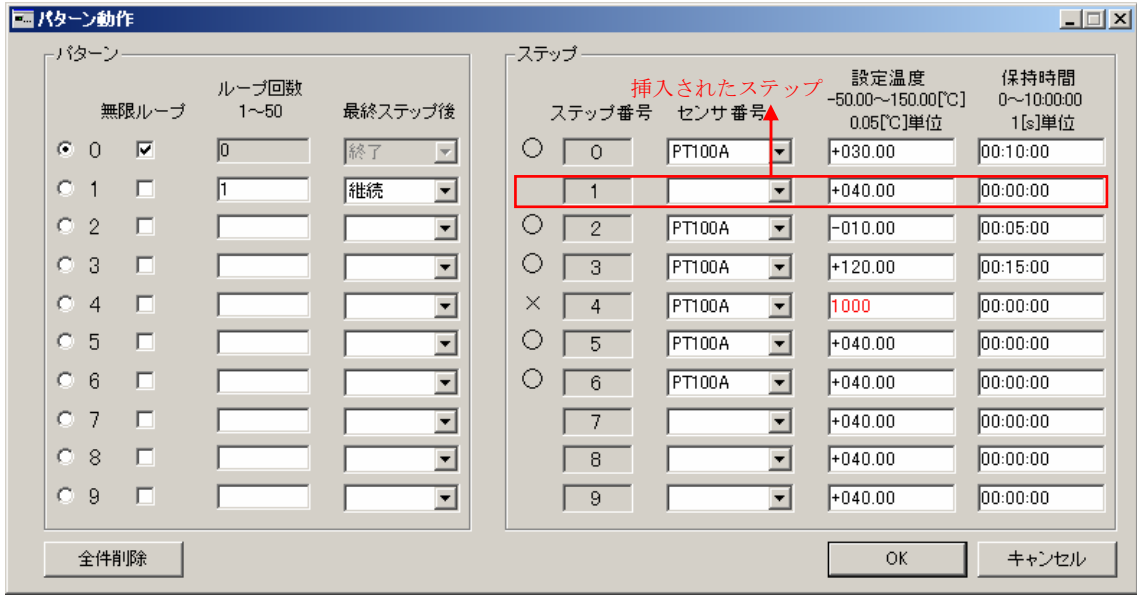

図 32 挿入後

## 4-2-3 ステップの削除

 $\Box$ 画パターン動作 トパターンー ステップー 設定温度 保持時間 ループ回数 ここで右クリック<br>ステップ番号 <u>イ</u>センサ番号  $-50.00 \sim 150.00$  [°C]  $0 - 10:00:00$ 無限ループ 最終ステップ後  $1\negmedspace\negmedspace\negmedspace\negmedspace\negmedspace\negthinspace 50$ 0.05[℃]単位 1[s]単位  $\odot$  0  $\overline{\mathbf{v}}$  $\sqrt{0}$ 終了  $\circ$   $\circ$ FT100A  $+030.00$ 00:10:00  $\overline{\phantom{a}}$  $\overline{\phantom{a}}$  $O(1)$  $\Box$  $\sqrt{1}$ 継続  $F040.00$ 00:00:00  $\mathbf{r}$  $\sqrt{1}$  $\overline{ }$  $O<sub>2</sub>$  $\Box$  $\overline{\mathbf{r}}$  $\circ$   $\overline{2}$ PT100A  $-010.00$  $00:05:00$  $\overline{\phantom{a}}$  $C<sub>3</sub>$  $\Box$  $\overline{\mathbf{r}}$  $\circ$   $\overline{\phantom{a}}$ PT100A  $\overline{\phantom{0}}$  $120.00$  $00:15:00$ Геттора  $C-4$  $\Box$  $\times$  $\sqrt{4}$  $\boxed{1000}$  $00:00:00$  $\blacksquare$  $\overline{\phantom{0}}$ ┪<br>╬<sub>▓⊮≋</sub>  $C<sub>5</sub>$  $\Box$  $O \sqrt{5}$  $00:00:00$ ľ  $F$  +040.00  $\overline{\phantom{a}}$ 削除 **JA**  $\overline{\phantom{a}}$  $C = 6$  $\Box$  $\circ$   $\circ$  $00:00:00$  $\overline{\phantom{a}}$  $FT100A$  $+040.00$  $\overline{\phantom{a}}$  $O-7$  $\Box$  $\sqrt{7}$  $00:00:00$ ⊡  $\overline{\phantom{a}}$  $+040.00$  $\mathbb{C}$ 8  $\Box$  $\overline{\mathbf{r}}$  $00:00:00$  $\sqrt{8}$  $\overline{\phantom{a}}$  $+040.00$  $C-9$  $\Box$  $\sqrt{9}$  $+040.00$  $00:00:00$  $\overline{\phantom{a}}$ I  $\overline{\phantom{0}}$ 全件削除  $\overline{OK}$ キャンセル

削除をクリックすると右クリックしたステップを行ごと削除します。

## 図 33 削除前

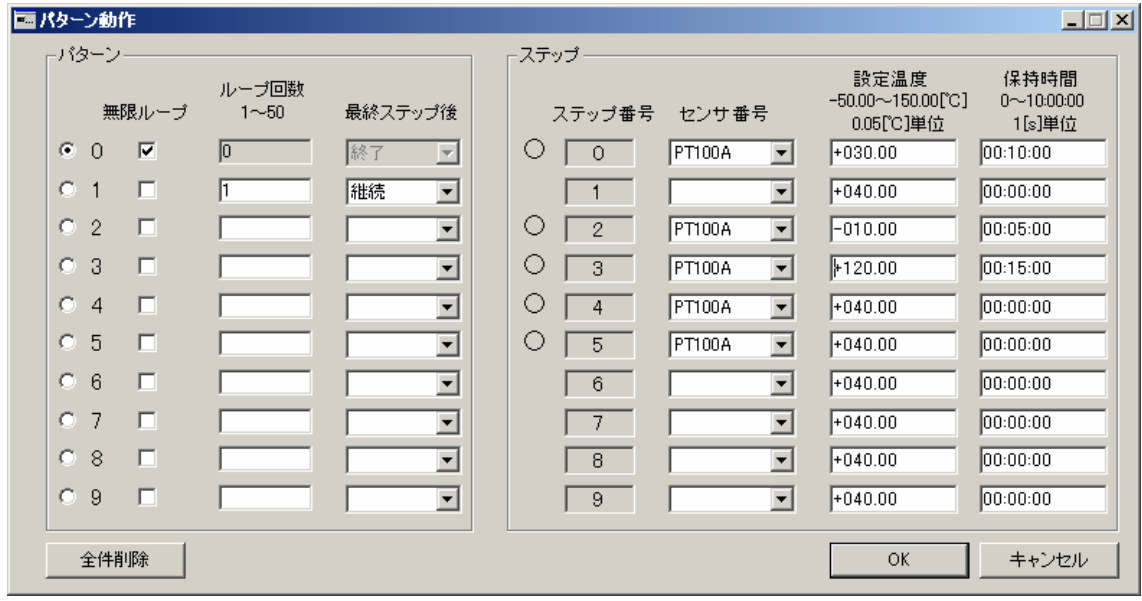

図 34 削除後

# 4-2-4 ステップの表示

表示するステップを変更する場合は表示したいステップに対応したパターンの左に ある、ラジオボタンをクリックしてください。ステップの表示が変更されます。

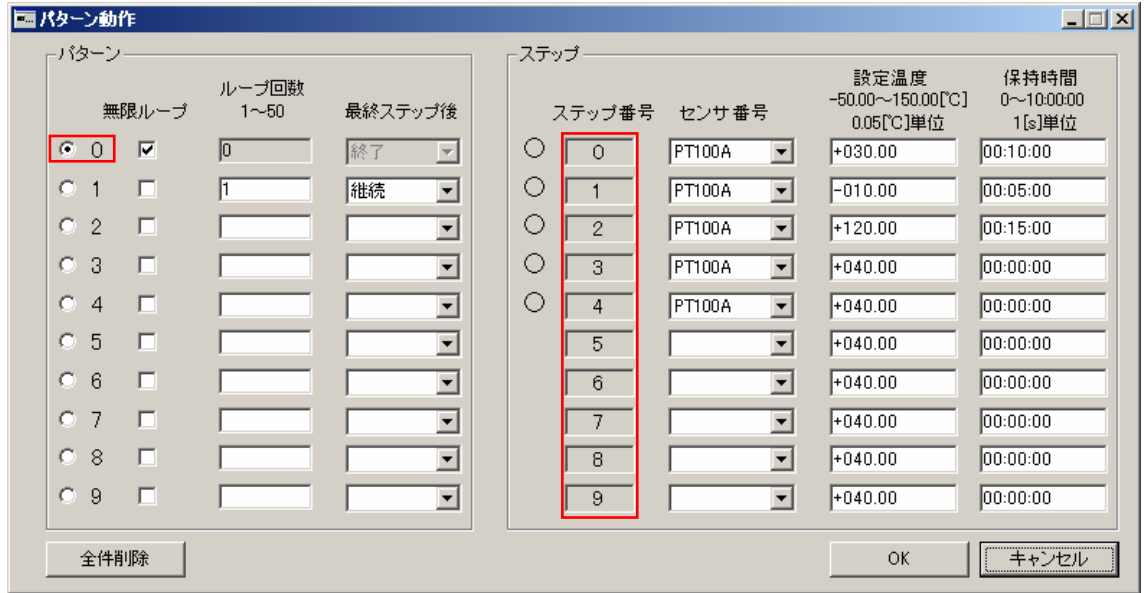

図 35 ステップ表示変更前

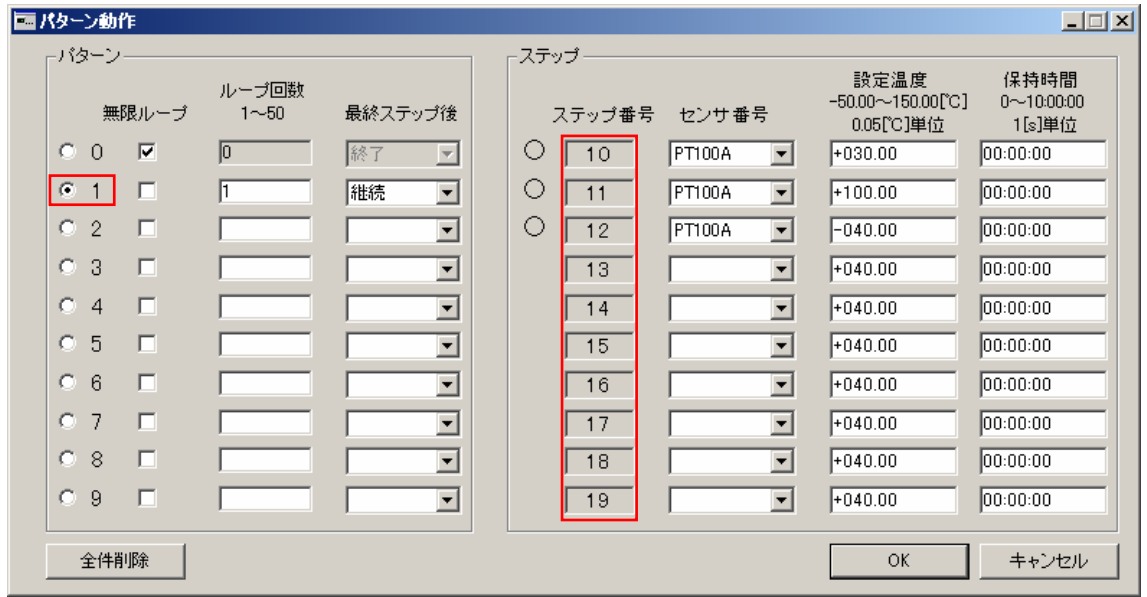

図 36 ステップ表示変更後

## 4-3 定値制御

## 4-3-1 実行

 定値制御を実行するには、初期画面の「定値制御」もしくは[制御]→[定値制御]を実 行してください。図 37 のような画面が表示されます。

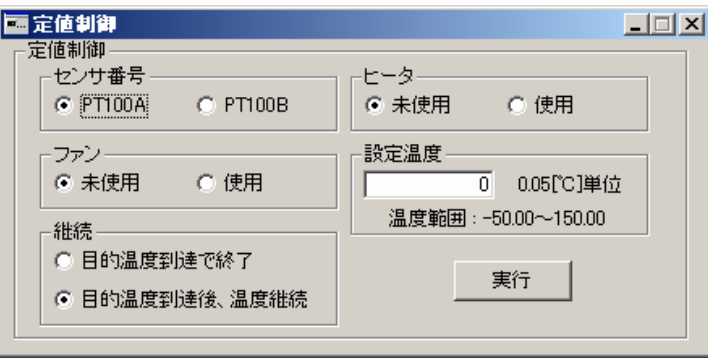

図 37 定値制御

実行手順

- ① 定値制御で使用するセンサを選択してください。
- ② 接続されているヒータを使用するか否かを選択してください。
- ③ 接続されているファンを使用するか否かを選択してください。
- ④ 目的温度到達後、制御を終了するか、温度を継続するかを選択してください。
- ⑤ 定値制御を行う目的温度を条件の範囲で入力してください。
- ⑥ 全パラメータに誤りがないことを確認し「実行」をクリックしてください。

 以上の手順を行うと制御が実行され、ログ出力及びグラフ描画が行われます。 定値制御を実行すると、目標温度に点線が描画されます。

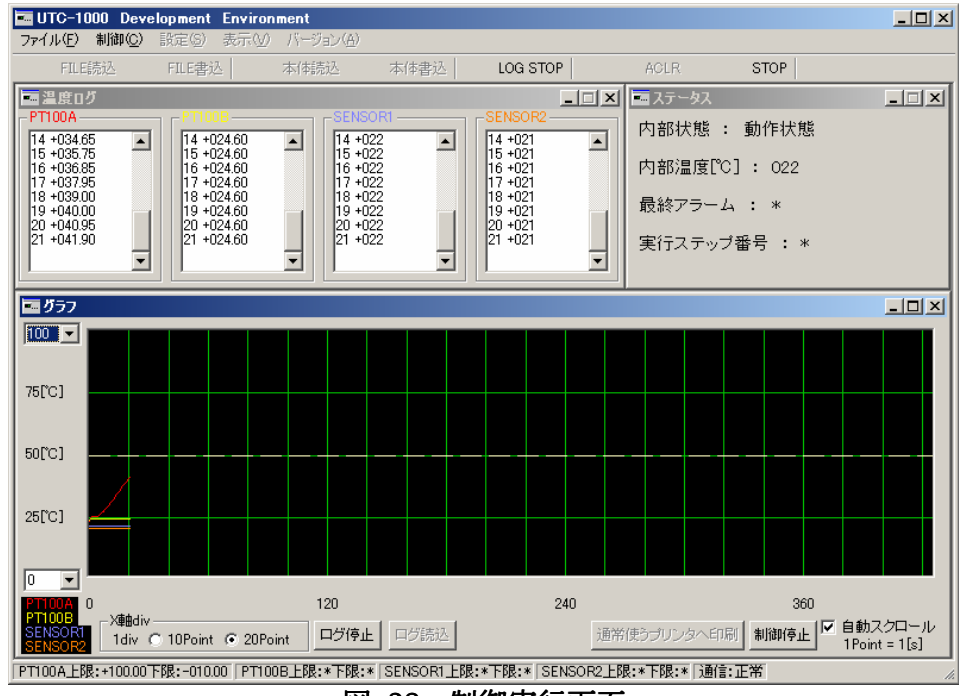

図 38 制御実行画面

 また、目的温度が条件に合っていない場合、図 39 のような表示がされますので、入 力値を確認し、再度実行してください。

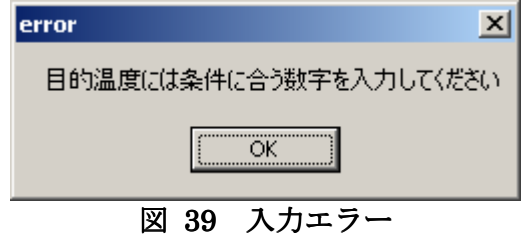

## 4-3-2 停止

 定値制御中に制御を中止する場合はグラフ画面の「制御停止」もしくはツールバーの 「STOP」をクリックしてください。制御が停止されます。

※ 制御を中止してもログ出力及びグラフ描画は中止されません。停止する場合はグラ フ画面の「ログ停止」をクリックしてください。

## 4-4 パターン制御

## 4-4-1 実行

 パターン制御を実行するには、あらかじめパターン動作(3-4、4-2 参照)においてパタ ーン及びステップの登録を行い、「本体書込」を実行してください。パターン及びステ ップの登録が確認された後、初期画面の「パターン制御」もしくは[制御]→[パターン制 御]を実行してください。また、グラフ表示画面からも制御の実行が可能となります。 (3-7-1-④参照)

実行手順

- ① 実行するパターン番号を選択します。
- ② 登録ステップ一覧が表示されます。(図 40 参照)
- ③ 登録内容を確認後「パターン実行」をクリックします。

以上の手順を行うと制御が実行され、ログ出力及びグラフ描画が行われます。

| 本体書込<br>N <sub>O</sub><br>$\circ$<br>5 | LOG START<br>センサ番号<br>PT100A | 設定温度 保持時間                                     | AGLR<br>$\Box$ | STOP                                                                                   |                                                                                                    |
|----------------------------------------|------------------------------|-----------------------------------------------|----------------|----------------------------------------------------------------------------------------|----------------------------------------------------------------------------------------------------|
|                                        |                              |                                               |                |                                                                                        |                                                                                                    |
|                                        |                              |                                               |                |                                                                                        |                                                                                                    |
|                                        |                              |                                               |                |                                                                                        |                                                                                                    |
|                                        |                              | $+090.00$ 01:00:00<br>$\overline{\mathbf{v}}$ |                |                                                                                        |                                                                                                    |
| $\circ$<br>6                           | PTIODA                       | $\overline{\phantom{a}}$                      |                |                                                                                        |                                                                                                    |
| O<br>7                                 | PT100A                       | $\vert \nabla \vert$                          |                |                                                                                        |                                                                                                    |
| О<br>$\overline{8}$                    | PT100A                       | $\overline{\mathbf{v}}$                       |                |                                                                                        |                                                                                                    |
| $\circ$                                |                              | $\overline{\mathbf{v}}$                       |                |                                                                                        |                                                                                                    |
|                                        |                              |                                               |                |                                                                                        |                                                                                                    |
|                                        |                              | 9 PTIODA                                      |                | $-040.00$ 00:30:00<br>$+040.00$ 00:00:00<br>$+060.00$ 00:00:30<br>$+040.00$ $10:00:00$ | PT100A上眼:+100.00下眼:-010.00「PT100B上眼:*下眼:*「SENSOR1上眼:*下眼:*「SENSOR2上眼:*下眼:*「通信:正常<br>一、 开正先作<br>$\mathbf{H}^{\bullet}$<br>Ба и∧ |

図 40 パターン制御

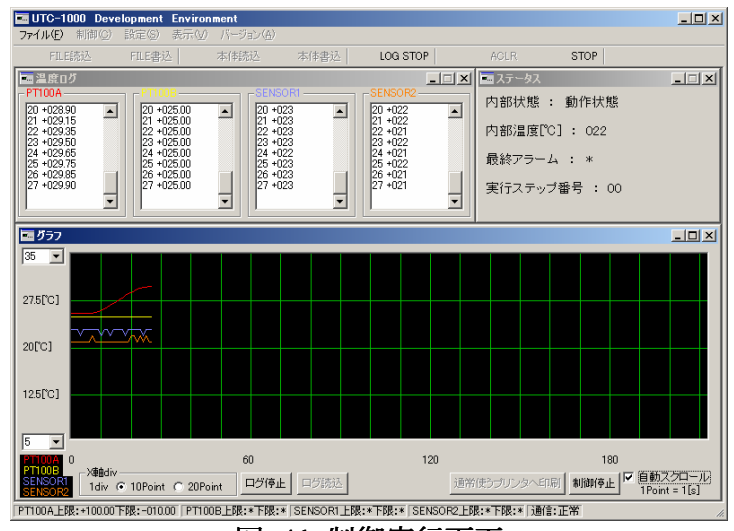

図 41 制御実行画面

### 4-4-2 停止

 定値制御と同様にパターン制御を中止する場合はグラフ画面の「制御停止」もしくは ツールバーの「STOP」をクリックしてください。制御が停止されます。

※ 制御を中止してもログ出力及びグラフ描画は中止されません。停止する場合はグラ フ画面の「ログ停止」をクリックしてください。

#### 4-4-3 アラーム状態

制御中に UTC-1000 がアラーム状態になるとその時点で制御、ログ出力及び、グラ フ描画が停止されます。その場合はツールバーの「ACLR」を実行してアラーム状態を 解除してください。

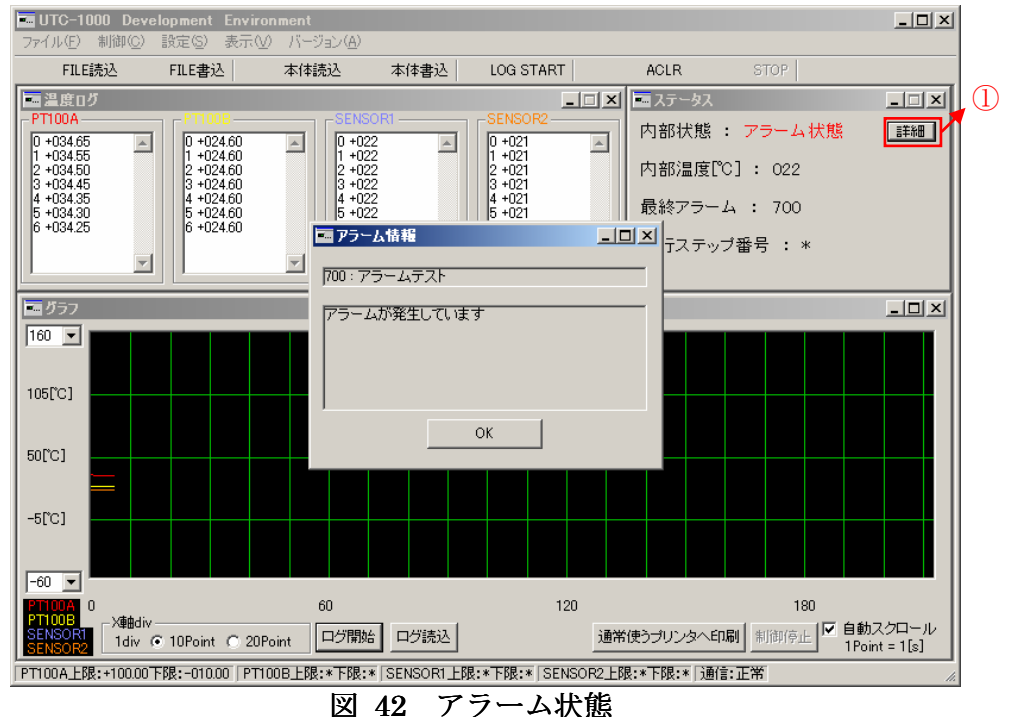

 アラーム情報画面には現在発生しているアラーム情報が表示されます。また、①の詳 細ボタンをクリックしてもアラーム情報が表示されます。

図42ではアラームテストによりアラーム状態となり制御が停止しています。

## 4-5 メモ挿入

ログ出力を停止すると図 43 のような画面が表示されます。

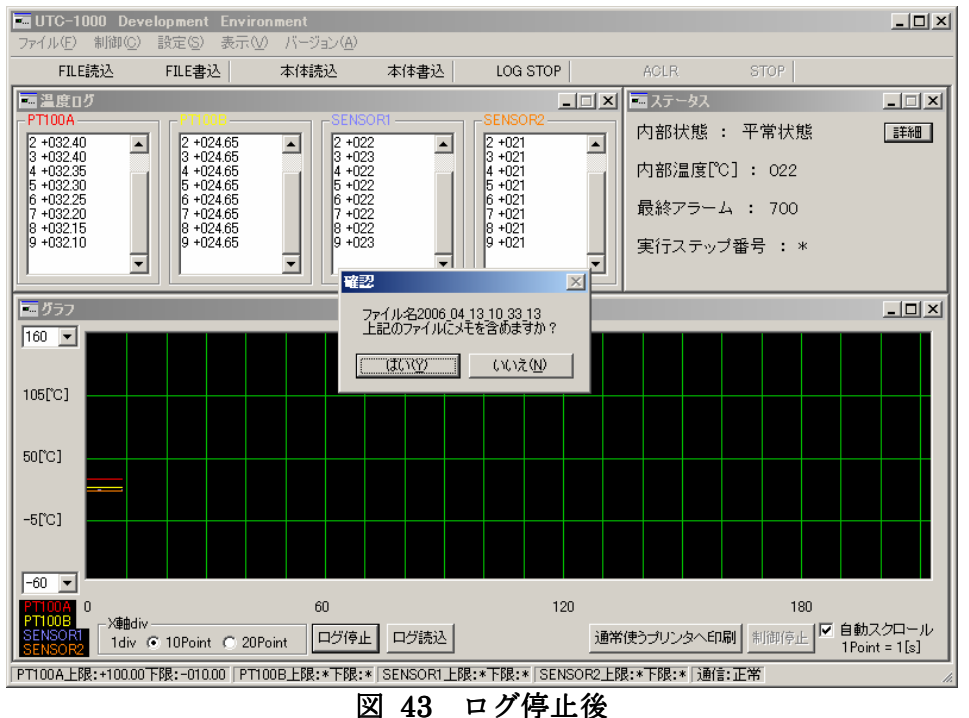

ここで、「はい」を選択するとメモ画面が表示され、メモデータの編集ができます。

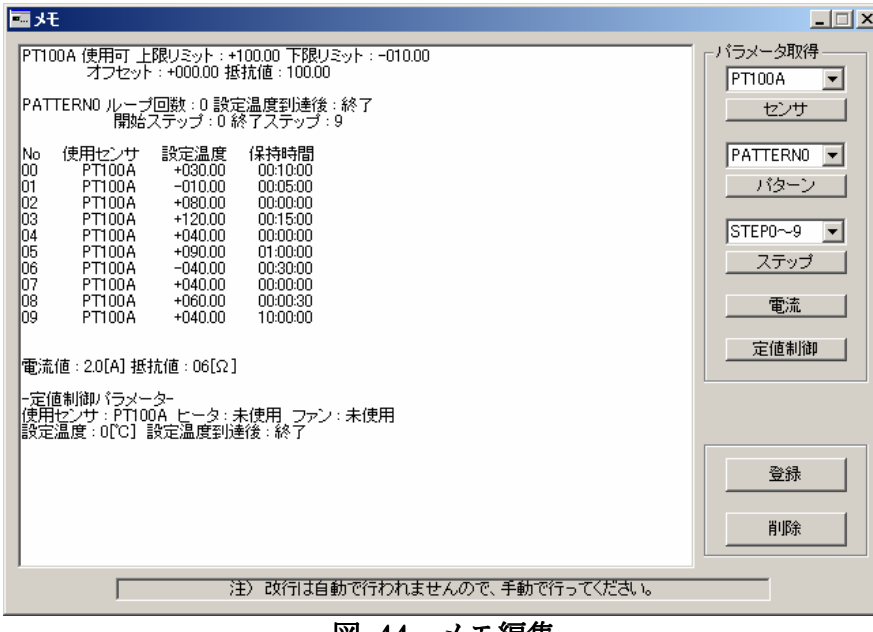

図 44 メモ編集

編集後「登録」をクリックするとログファイル(テキスト)に登録したメモデータが 挿入されます。編集については 3-10 メモを参照してください。

※ メモ編集では、自動で改行されないため、手動で改行を行ってください。

## 5 付記

#### 5-1 トラブルシューティング

- インストールができない
	- ▶ インストールに必要なハードディスクドライブの空き容量があるかを確認し てください。インストールには約 7MB の空き容量が必要です。
	- **▶ WindowsNT/Windows2000 にインストールする場合は、Administrator の権** 限のあるユーザがインストールを行う必要があります。Administrator の権限 の有無についてはコンピュータ管理者にお尋ねください。
	- > パソコンが動作環境に適合しているか確認してください。
- エラーが出て起動しない
	- インストールが正常に行われたことを確認してください。インストール途中で エラーが発生したときは UDE をアンインストールした後もう一度セットアッ プを実行してください。
- UTC-1000 と通信できない
	- UTC-1000 の電源が「ON」になっていることを確認してください。
	- **> PC と UTC-1000 が正しく接続されていることを確認してください。**
	- > 使用している COM ポートが PC で使用できるか確認してください。
- グラフが描画されない
	- **> UTC-1000 のアラーム状熊がクリアされていることを確認してください。**
	- ▶ 表示したいセンサが使用可になっていることを確認してください。
	- ▶ ログが開始されていることを確認してください。
	- ▶ 本体と正しく接続されているか確認してください。
- 登録したパターンが実行できない・パラメータが反映されていない
	- 登録・変更後に「本体書込」を実行したか確認してください。パターン・ステ ップ登録後もしくは各種パラメータ設定後は必ず「本体書込」を実行してくだ さい。「本体書込」を実行しないと、UTC-1000 本体には送信されず設定変更 前の状態となってしまいます。
- ファイル読込後パラメータが反映されていない
	- > 上と同様にファイル読込後も「本体書込」を実行してください。ファイルを読 み込んだ時点では UTC-1000 にパラメータを送信していません。
- グラフの印刷ができない
	- ▶ プリンタの設定を確認してください。通常使用するプリンタに出力されます。
- ログファイルのデータについて
	- > ログファイルには、時間、PT100Aの温度、PT100Bの温度、SENSOR1の温 度、SENSOR2の温度、UTC-1000の内部温度の6つのデータが格納されます。
- バージョン情報が取得できない
	- > ログ取得などバージョン情報に限らず、通信異常が起こった直後は本体との通 信ができない場合があります。何度か繰り返すと情報を取得できます。